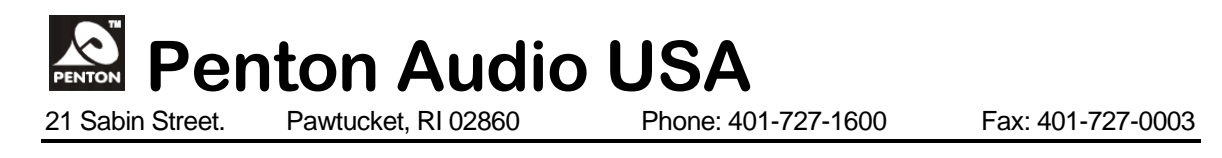

## TECH NOTES

## 2012 – Vol. 1

*LOADING A WAV FILE INTO THE UAPG2*

- **First you will have to drop a** *Message Player* **into your design**
- **In the Toolbar Open View - Wav File Manager**
- **Select Add from File, and find the file you want to use.**
- **Select the check box next to the Wav file and then save to library. You will get a message that says the file has been saved. You may now close that window.**
- **Next you will have to double click on the Message Player component. Select the UAP Music Management tab. Click search under the message storage window.**
- **Check the box next to the file you want to use. Then select store wave file to UAP.**

*Note – Wav files must be Mono, 16Kbs to load into UAPg2*

**Now the Wav file has been stored into the UAPg2.**

**Next you can select the Event settings tab in the Message Player component and create your event.**